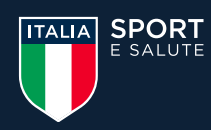

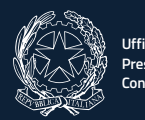

**Ufficio per lo sport Presidenza del Consiglio dei Ministri**

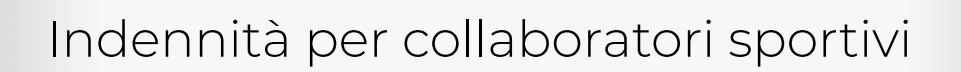

# **FOTOGRAFARE / SCANSIONARE UN DOCUMENTO**

**Guida pratica per presentazione domanda indennità collaborativi sportivi ex art. 96 Decreto "Cura Italia"** 

# **1. TIPOLOGIA DI DOCUMENTI DA CARICARE, FORMATI E DIMENSIONI**

La procedura per la presentazione della domanda d'indennità per collaboratori sportivi prevede, tra i vari step, il caricamento sulla piattaforma dei seguenti documenti:

- a. copia fronte retro di un documento di riconoscimento valido;
- b. copia del contratto di collaborazione, o della lettera di incarico;
- c. in assenza dei documenti di cui alla lettera b) copia della quietanza relativa all'avvenuto pagamento del compenso nel mese di febbraio 2020.

#### **I documenti possono essere caricati in formato pdf, p7m, asic, jpg, jpeg, png, per un massimo di 2Mb ciascuno.**

Di seguito vengono riportate le procedure per fotografare un documento o per scansionarlo in assenza di scanner.

## **2. MODALITÀ PER FOTOGRAFARE UN DOCUMENTO**

La modalità principale per fotografare un documento è attraverso il proprio smartphone o tablet.

Se hai un dispositivo **Android** segui questi step:

- Apri l'app "CAMERA" che trovi già presente sul tuo dispositivo.
- Tappa sul pulsante in basso Fotografia per scattare la foto.

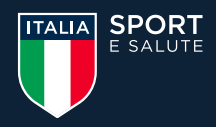

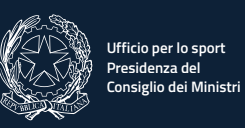

- Assicurati che il documento sia ben visibile nella sua interezza e leggibile in tutte le sue parti.
- Apri l'app "GALLERIA" e apri la fotografia del tuo documento.
- A questo punto potrai modificare l'area di selezione oppure la luminosità della fotografia.
- Una volta fatte tutte le modifiche (se necessarie) potrai caricare il tuo documento in formato foto sulla piattaforma direttamente dal tuo smartphone/tablet.

Se invece stai compilando la domanda dal tuo pc, è necessario trasportare la fotografia del tuo documento dal tuo smartphone/tablet al tuo pc seguendo questi step:

- Apri l'App "GALLERIA" e seleziona l'immagine del tuo documento.
- Clicca sull'icona di condivisione in basso  $\langle \cdot \rangle$ .
- Seleziona l'applicazione attraverso la quale consulti la tua posta email (es. gmail, outlook, libero, ecc.).
- Si aprirà un nuovo messaggio email con, in allegato, già presente la fotografia del tuo documento.
- Seleziona il tuo indirizzo email come destinatario della mail e invia.
- Accedi alla tua posta elettronica dal computer e scarica l'immagine contenente il tuo documento, pronta per essere caricata in piattaforma.

Se hai un dispositivo **iOS** segui gli step descritti sotto:

- Apri l'app "FOTOCAMERA" che trovi già presente sul tuo dispositivo.
- Fotografa il documento di tuo interesse facendo tap sul pulsante a forma di anello che si trova in basso.
- Assicurati che il documento sia ben visibile nella sua interezza e leggibile in tutte le sue parti.
- Apri l'app "FOTO" e apri la fotografia del tuo documento.
- A questo punto potrai modificare l'area di selezione oppure a luminosità della fotografia (se necessario).
- Una volta fatte tutte le modifiche potrai caricare il tuo documento in formato foto sulla piattaforma direttamente dal tuo smartphone/tablet.

Se invece stai compilando la domanda dal tuo pc, è necessario trasportare la fotografia del tuo documento dal tuo iPhone/iPad al tuo pc seguendo questi step:

- Apri l'App "FOTO" e seleziona l'immagine del tuo documento.
- Clicca sull'icona di condivisione in basso a sinistra.
- Seleziona l'applicazione attraverso la quale consulti la tua posta email (es. gmail, outlook, libero, ecc.).

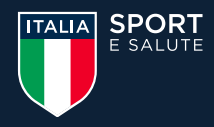

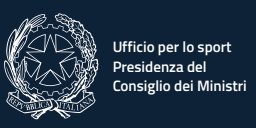

- Si aprirà un nuovo messaggio email con, in allegato, già presente la fotografia del tuo documento.
- Seleziona il tuo indirizzo email come destinatario della mail e invia.
- Accedi alla tua posta elettronica dal computer e scarica l'immagine contenente il tuo documento, pronta per essere caricata in piattaforma.

### **3. MODALITÀ PER SCANSIONARE UN DOCUMENTO**

La modalità principale per scansionare un documento è attraverso un computer.

La modalità cambia a seconda del sistema operativo utilizzato dal tuo computer. I due sistemi operativi principali sono Windows e Mac.

Grazie ad apposite app, sarà inoltre possibile scannerizzare un documento anche da smartphone e tablet.

#### **A. Computer – Sistema Operativo Windows**

Il primo passo è collegare al computer uno scanner oppure una stampante con scanner integrato e mettere il documento con la parte stampata a contatto con lo schermo dello scanner (a faccia in giù).

Dopo aver verificato di avere a portata di mano i documenti che dovranno essere scansionati (oltre che leggibili e in buona condizione), segui la procedura indicata dal software del tuo scanner o, in alternativa, segui la procedura di seguito descritta.

Clicca il logo di Windows nell'angolo in basso a sinistra dello schermo.

Scrivi "scanner" nel menu Start che si apre e clicca sulla voce "Fax e scanner di Windows" che dovrebbe essere visualizzata prima tra i risultati di ricerca. Nella finestra che si apre, clicca sul pulsante "Nuova digitalizzazione" che trovi in alto a sinistra e seleziona dal menu il tipo di documento che vuoi scannerizzare (documento o foto).

Fai attenzione: verifica che il nome dello scanner nella parte alta della finestra sia il tuo, altrimenti clicca "Cambia" in alto a destra nella finestra e clicca sul nome dello scanner corretto.

Il prossimo passo è selezionare la qualità con cui vuoi digitalizzare l'immagine (bianco e nero/colore), il tipo di file in cui vuoi salvare il documento (ti consigliamo pdf) e la risoluzione (tieni presente che un'alta risoluzione garantisce un documento più nitido ma è molto più lenta).

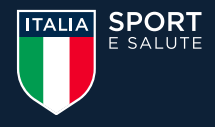

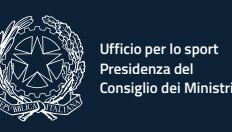

Clicca poi su "Anteprima" e potrai vedere il risultato della scansione. Se ti soddisfa e lo ritieni adatto per la domanda che vuoi presentare (i documenti devono essere ben leggibili) vai con il cursore sul tasto "Digitalizza" e clicca per avviare la scansione.

Il documento verrà a questo punto salvato e sarai pronto per allegarlo alla domanda.

### **B. Computer – Sistema Operativo MacOs (Apple)**

Dopo aver verificato di avere a portata di mano i documenti – che dovranno essere scansionati (oltre che leggibili e in buona condizione) – metti il documento nello scanner "a faccia in giù" e collega al computer uno scanner oppure una stampante con scanner integrato e verifica che il computer lo riconosca (non sempre infatti i dispositivi compatibili con Windows sono anche compatibili con il sistema operativo MacOS).

Per far ciò, dobbiamo accedere a "Preferenze di sistema", cliccare sul pulsante "Stampa e scanner" e assicurarci che nella finestra che si apre ci sia il nome del nostro dispositivo (scanner o stampante).

Qualora il Mac non lo avesse riconosciuto in maniera automatica, dovrai installare i driver che generalmente sono in un dischetto all'interno della confezione dello scanner/stampante. Ove non ci fossero, dovrai cercarli su internet, possibilmente sul sito del produttore del dispositivo.

Una volta verificato che il dispositivo sia regolarmente installato, dal "Launchpad" del tuo computer, la procedura è molto semplice:

- Clicca su "Acquisizione immagine";
- Seleziona il nome dello scanner o della stampante installato;
- Infine, clicca sul tasto "Scansione" in basso a destra sullo schermo.

A questo punto è cominciata la scansione che automaticamente, una volta esaurita, salverà il documento scansionato nella cartella "Immagini" di MacOs, da cui potrai allegarla in sede di presentazione della domanda.

#### **C. Smartphone e Tablet**

Oggi esistono diversi strumenti online in grado di svolgere l'operazione di scansione di documenti pur non avendo un apposito strumento di scanner, alcuni dei quali ti consentiranno di scansionare un documento anche attraverso il tuo smartphone.

Grazie alle app per effettuare scansioni, infatti, puoi usare la fotocamera del cellulare come scanner.

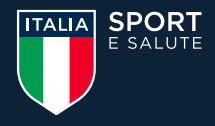

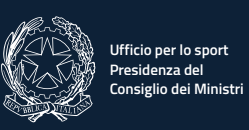

### **C.1. Google Drive (Android)**

Se hai un dispositivo Android, puoi scansionare i tuoi file attraverso l'applicazione Drive, seguendo questi step:

- apri l'app Drive;
- premi il pulsante (+) in basso a destra;
- clicca SCANSIONA e si aprirà automaticamente la fotocamera del tuo telefono;
- fotografa i documenti;
- clicca OK e l'app ottimizzerà in maniera automatica i file per renderli più leggibili. In alternativa potrai intervenire tu tagliando e ruotando l'immagine come preferisci;
- una volta terminata la modifica delle foto dei documenti clicca la V in basso a destra;
- inserisci il Titolo del documento;
- inserisci l'indirizzo email a cui inviare il documento scansionato in PDF e invia.

### **C.2. Note (iOS)**

Se hai un iPhone con iOS 11 o versioni successive, puoi scansionare documenti e foto direttamente tramite l'app Note.

Per scansionare un documento e ottenerlo in formato pdf:

- apri l'applicazione Note;
- avvia la creazione di una nuova nota facendo tap sull'icona del foglio e la matita collocata in basso a destra;
- pigia sull'icona che rappresenta una macchina fotografica;
- seleziona la voce "Scansiona documenti" dal menu che compare;
- mentre inquadri il documento, puoi scegliere una modalità di colore tra Scala di grigi, Bianco e nero e Colore usando l'icona con i tre pallini che si trova in alto e utilizzare i quattro indicatori che vedi agli angoli dello schermo per modificare la selezione del documento scansionato;
- fotografa il documento di tuo interesse facendo tap sul pulsante a forma di anello che si trova in basso;
- puoi modificare la foto scegliendo una modalità di colore tra Scala di grigi, Bianco e nero e Colore usando l'icona con i tre pallini che si trova in alto e utilizzare i quattro indicatori che vedi agli angoli dello schermo per modificare la selezione del documento scansionato;
- tappa sul pulsante SALVA LA SCANSIONE e poi su SALVA per salvare l'immagine all'interno della nota.

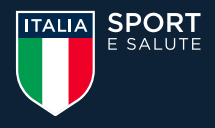

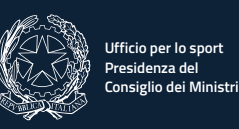

La scansione viene salvata come PDF non modificabile.

Per utilizzare il documento scansionato al di fuori dell'app Note: fai tap sulla sua miniatura, pigia sull'icona della condivisione (in alto a destra) e scegli un'app in cui esportarla (ad esempio puoi scegliere l'app della tua posta email per inviarla come allegato).

Attraverso l'App Note potrai scansionare un documento e ottenerlo anche in formato JPEG.

- apri l'applicazione Note;
- crea una nuova nota facendo tap sull'icona del foglio e la matita collocata in basso a destra;
- pigia sull'icona che rappresenta una macchina fotografica;
- seleziona la voce "SCATTA FOTO O REGISTRA VIDEO" dal menu che compare;
- fotografa il documento di tuo interesse facendo tap sul pulsante a forma di anello che si trova in basso;
- per confermare la foto tappa sul pulsante "USA FOTO".

Per utilizzare il documento scansionato al di fuori dell'app Note: fai tap sulla miniatura del documento, pigia sull'icona della condivisione (in basso a sinistra) e scegli un'app in cui esportarla (ad esempio puoi scegliere l'app della tua posta email per inviarla come allegato).

#### **C.3. Office Lens (Android/iOS)**

Office Lens è una soluzione gratuita che Microsoft propone a tutti gli utenti di Android, iOS e Windows 10 Mobile. Permette di inquadrare documenti con la fotocamera dello smartphone e di trasformarli in PDF o file di Office modificabili con applicazioni come Word (tecnologia OCR).

Per effettuare una scansione con Office Lens, segui i seguenti step:

- avvia l'app, premi sull'icona del foglio collocata in alto a destra;
- scegli il documento da scansionare;
- procedi con la realizzazione della foto (puoi scegliere se attivare o meno il flash della fotocamera usando l'icona del fulmine);
- una volta scattata la foto, fai tap sull'icona del righello collocata in alto a destra per ritagliare l'immagine, e pigia il pulsante SALVA (in basso a destra) per salvare la scansione così com'è oppure sull'icona della macchina fotografica con il simbolo "+" accanto (in basso al centro) per aggiungere una pagina al tuo documento;

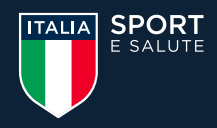

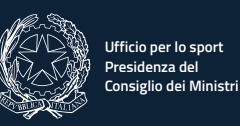

• assegna un nome al file, pigiando sull'apposito campo collocato in alto e scegli se salvarlo solo come PDF in OneDrive e come foto nella raccolta del tuo telefono (le due opzioni predefinite) oppure se esportarlo anche come documento di Word con testo modificabile e infine pigia sul pulsante SALVA che si trova in basso.

Per effettuare una scansione con Office Lens con iOS, segui i seguenti step:

- avvia l'app;
- inquadra il documento da scansionare;
- procedi con la realizzazione della foto (puoi scegliere se attivare o meno il flash della fotocamera usando l'icona del fulmine);
- una volta scattata la foto, fai tap sull'icona per ritagliare l'immagine $\Box$ ;
- assicurati che il documento sia bene visibile nella sua interezza e leggibile in tutte le sue parti e pigia il pulsante FATTO (in basso a destra);
- per aggiungere un'altra pagina al tuo documento pigia il simbolo "+" in basso a sinistra e ripeti la procedura per scansionare;
- per salvare la scansione pigia il pulsante FATTO (in rosso in basso a destra);
- assegna un nome al file nel box "Titolo" nella nuova schermata che si apre e scegli se salvare oppure inviare il documento;
- per salvare sul telefono o su cloud scegli una delle opzioni sotto la voce "Salva in";
- per inviarlo via mail utilizza una delle opzioni "condividi su".